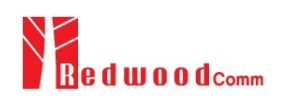

# Application Note : RAN1760001

# How to control RWC5020A using remote control commands

General Description This document describes how to control RWC5020A LoRa tester using remote control commands through RJ45 port of RWC5020A

You can control RWC5020A with simple command string not API. It can make quite easy to control RWC5020A.

### Test Environment

1) PC and RWC5020A

Connect PC and RWC5020A with cross LAN cable.

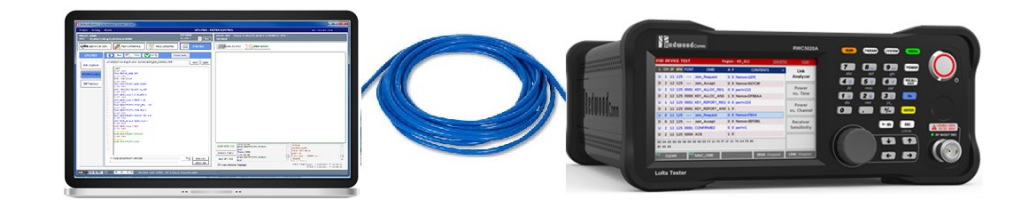

[Figure 1] Connection between PC and RWC5020A

- 2) PC program
	- a. Opening Ethernet Open ethernet SOCKET with COMMAND PORT 5001 on UDP layer
	- b. Configure IP address same to RWC5020A
- 3) Setup RWC5020A

Configure IP address on SETUP screen

Commands : refer example case.

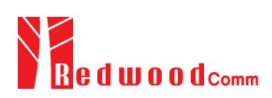

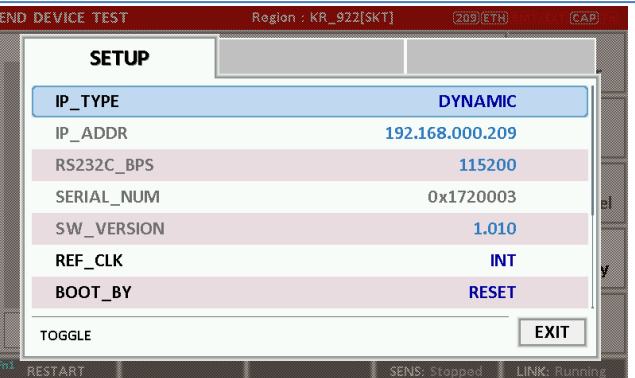

[Figure 2] SETUP screen of RWC5020A

### 4) Setup LoRa DUT

Make the LoRa DUT activated before starting test.

the LoRa DUT must send a confirmed UL message periodically while test.

**Example** To measure PER (Sensitivity of End-Device) using EDT(End Device Test) function

- 1) Setup RWC5020A
	- a. Test requirement

Measurement Item : Sensitivity Measure Power Range : -133~139dBm Power Step : 2dBm Step Number : 4 Packet numbers for each power : 20 Region : Korea 922

b. Command sequence

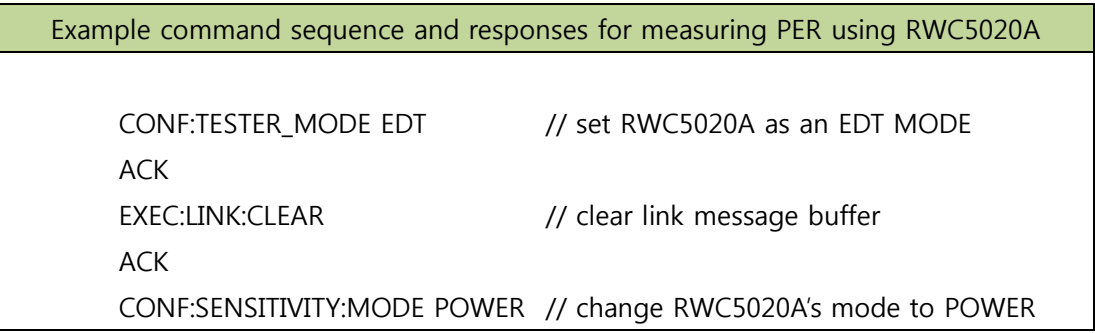

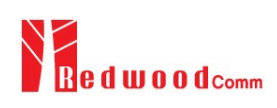

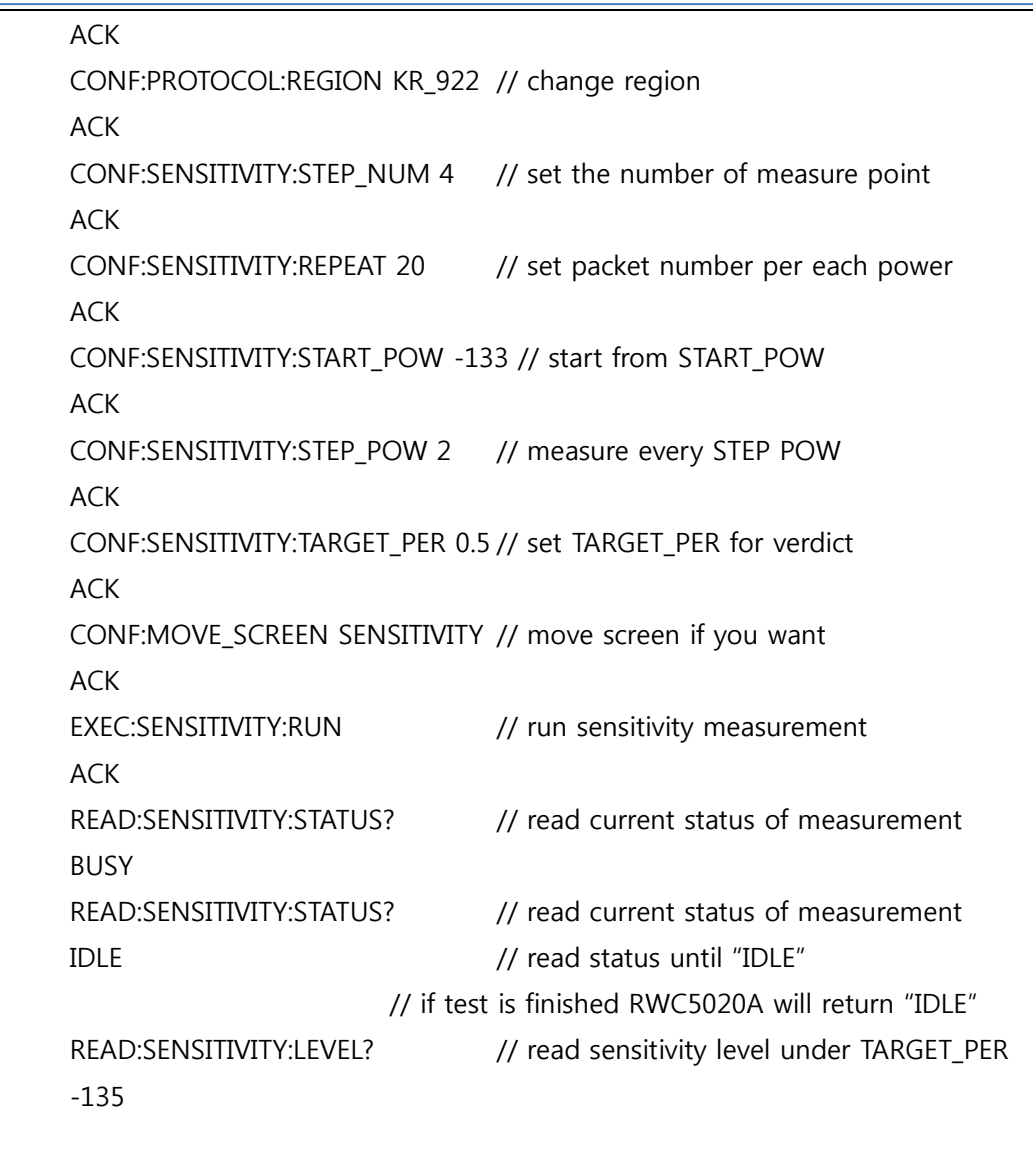

- c. CAUTION
	- Delimiter of RWC5020A command : '\n'
	- Recommended time out for query : greater than 5000ms
	- All response type is string adding '\n' : "ACK\n", "NAK\n", "-136\n".
- 2) Setup DUT(End-Device)

Send Jon request Send a confirmed data periodically while test

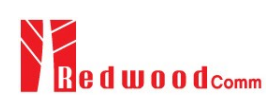

### 3) Result

a. Result screen

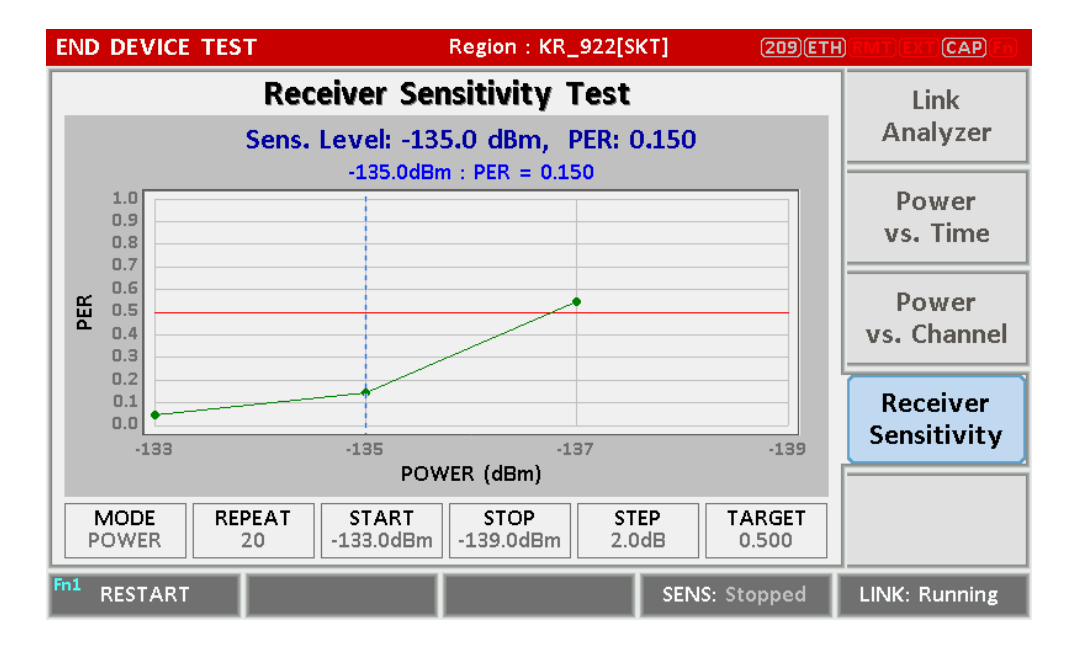

[Figure 3] Receiver sensitivity test result of RWC5020A

b. Commands to get result values and responses.

```
READ:SENSITIVITY:LEVEL?
```
-135

READ:POWER:ALL:MAX?

9.9

READ:POWER:ALL:MIN?

5.4

READ:SENSITIVITY:PER?

0.150